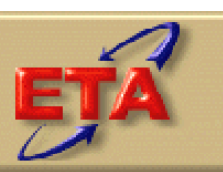

### **Employment & Training Administration**

# **Labor Exchange DRVS Software Version 5.0**

**User's Guide** 

**November 2005** 

### **Table of Contents**

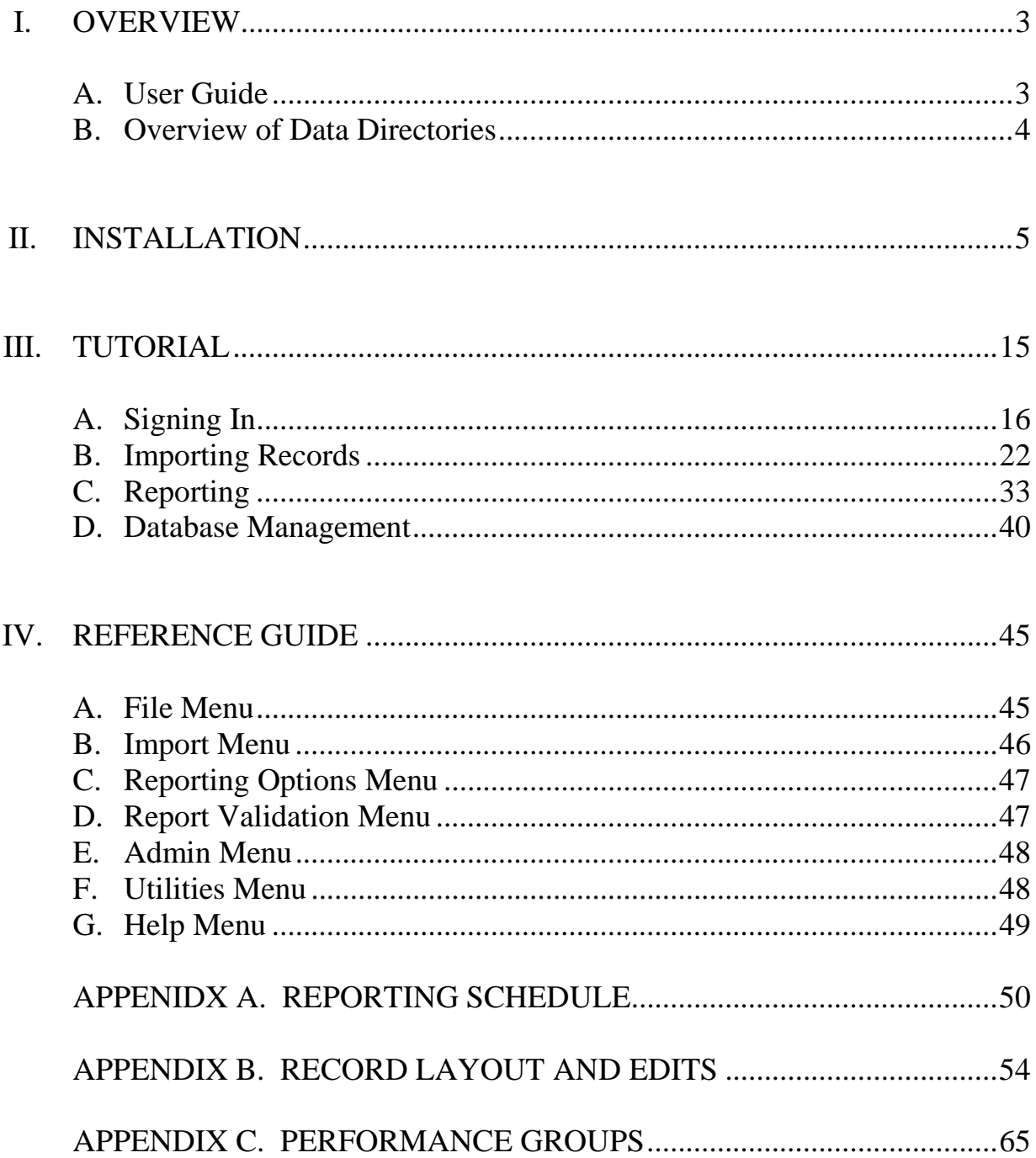

#### **A. User Guide**

The purpose of this User's Guide is to guide you through the process of using the ETA Data Reporting and Validation System (DRVS) Version 5.0 to produce the Labor Exchange (LX) 9002 and VETS 200 quarterly reports for submission to ETA. DRVS 5.0 incorporates ETA's new common measures reporting requirements specified in TEGL 28-04 and approved under OMB Control Number 1205-0420. DRVS 5.0 covers both LX and Workforce Investment Act (WIA) reporting as specified in these guidance documents. For LX, future versions of this software will include functionality to produce substate reports, to conduct report validation and data element validation, and to upload validation results to ETA.

This User's Guide contains the following sections:

II. **Installation:** Provides a step-by-step description of how to install the software on your PC, for both MSDE and SQL Server users. Also includes instructions for logging on.

III. **Tutorial:** Provides information on the menus and functions of the software. Describes how to build job seeker and job opening extract files, import data, generate 9002 and VETS 200 quarterly reports, and export those reports into formatted files that can be uploaded to ETA's Labor Exchange Reporting System (LERS). Also describes the DRVS database management functions.

IV. **Reference Guide:** Provides a condensed list of all the menus and functions for quick reference.

Appendix A. **Reporting Schedule:** Provides the quarterly report due dates and the participant and exiter cohorts to be included on each quarterly report.

Appendix B. **Record Layouts:** Provides the record layouts for the job seeker and job opening extract files. These record layouts provide field level and cross field error checks and the accompanying error messages that may occur during a data import.

### **I. OVERVIEW**

Appendix C. **Performance Outcome Groups:** Specifies the performance outcome groups used in calculating the entered employment, retention, and earnings increase measures.

Please contact **Mathematica Policy Research, Inc**. at ESTA@mathematicampr.com for information about application installation, LX data files, performance reports, or any other issues related to DRVS 5.0.

#### **B. Overview of Data Directories**

The DRVS uses a number of data directories. The following table provides a list of the data directories that the user is most likely to access.

![](_page_3_Picture_90.jpeg)

This chapter provides DRVS system requirements and installation instructions.

#### **Step 1—Minimum System Requirements**

Following are the minimum system requirements. Recommendations for greater than minimum requirements are indicated in parentheses where applicable.

![](_page_4_Picture_83.jpeg)

### **III. TUTORIAL**

Hard disk requirements will vary depending on the state's database size. For example, some states may exceed the current MSDE 2 GB per database size limit. If any database exceeds the MSDE limit, users will need to license, install, and set up Microsoft SQL Server to run the DRVS. Any licensed version of SQL Server should allow the user to install and run the DRVS.

The DRVS will install all required .Net and Crystal Reports components.

#### **Step 2—Uninstalling Prior Versions**

It is recommended but not required that you uninstall previous versions of the software before you install the DRVS. Because DRVS 5.0 reflects substantial changes to the LX reporting requirements, states must use prior versions of the application to analyze or amend reports for Program Year 2004 and earlier. The participant counts and performance measures generated by DRVS 5.0 are in general not comparable to those generated by prior versions of the application.

Following are instructions for uninstalling LX version 2.01 or earlier on a Windows 2000 or Windows XP machine. Procedures for uninstalling may differ slightly on different machines, but are generally self-explanatory. On any machine, users should be sure to uninstall through the control panel rather than by deleting the installation directory for the prior version; uninstalling by deleting the installation directory may cause problems with the subsequent installation.

- Click the Start button, then select Settings, Control Panel.
- Click on Add/Remove Programs.
- Click on the ES Data Validation icon.(Click on the DRVS icon to uninstall DRVS 5.0.)
- Click on the Remove button.

• A message will display confirming that you want to remove the application. Click on Yes.

![](_page_6_Picture_2.jpeg)

• When the uninstall progress window no longer displays, close the Add/Remove Programs window.

Users may need to contact their system administrator to uninstall the application.

#### **Step 3—Download from the Internet**

To download DRVS 5.0 from the Internet:

- 1. Open your Internet browser and go to www.uses.doleta.gov/dv.
- 2. Click on the DRVS 5.0 link from the "In this section" side bar.
- 3. If a file download message displays, click on Save.
- 4. Select the location where you want to store the installation file. Suggestion: C:\Temp. Click on Save.
- 5. A dialog box will chart the progress of the download of the installation file. When the "Download Complete" message box appears, click on Open.

6. A "WinZip Wizard – Unsupported Archive Type" message box may display. Choose "Open the archive using the classic interface" and then click on OK.

![](_page_7_Picture_66.jpeg)

- 7. Click on the DRVS.exe file and then click on Extract from the tool bar at the top of the WinZip application screen.
- 8. Select a location for the extraction of the zip file. C:\Temp is the default.
- 9. Click on the Extract button.
- 10. If a Confirm File Overwrite message displays, click Yes.
- 11. Close the WinZip window.

#### **Step 4—Application Installation**

Based on the size of the state's DRVS import file, either Microsoft SQL Server 2000 Desktop Engine (MSDE) or Microsoft SQL Server 2000 must be installed prior to installing the DRVS. MSDE is a free version of SQL Server that can be used with client applications. Users should go to http://www.microsoft.com/sql/msde/default.mspx for more information and to download MSDE.

If the user's estimated database size exceeds the MSDE limit, then Microsoft SQL Server will need to be installed prior to installing the DRVS. Users can find more information about SQL Server at http://www.microsoft.com/sql/default.mspx.

Users may need to contact their system administrator to install MSDE or SQL. Installation procedures may differ slightly on different machines, but are generally self-explanatory.

Before starting installation of the DRVS, close all applications and programs that are open.

- 1. Open Windows Explorer and go to C:\Temp (or wherever you stored the application files).
- 2. Double click on DRVS.exe.
- 3. If you haven't uninstalled prior versions of the DRVS, the DRVS will display a window asking if you would like to.

![](_page_8_Picture_62.jpeg)

4. Click on Yes to automatically uninstall prior versions. A progress bar will show the status of the uninstall process.

5. At the Welcome to the DRVS Installation Wizard window click on Next. If you are installing the DRVS for the first time, you may be prompted to reboot prior to beginning the installation routine.

![](_page_9_Picture_2.jpeg)

6. Read the License Agreement and, if you accept, click on the "I accept the license agreement" button.

![](_page_10_Picture_28.jpeg)

- 7. Read the Readme Information screen and click on Next.
- 8. On the User Information screen, make any necessary modifications to the user information. Then click on Next.
- 9. On the Destination Folder screen, the destination location will default to C:\Program Files\DRVS.
- 10. If you prefer a different destination location, click on Browse on the Destination Folder screen to navigate to a different location. Click on Next.

![](_page_11_Picture_26.jpeg)

- 11. In the "SQL Server Connection" window, enter your database name in the SQL Server Name box. If you are using an MSDE platform, your database name is "(local)". This may also be your database name if you are using SQL Server. Otherwise, you may need to obtain your database name from your system administrator.
- 12. If you are using MSDE click on the Windows NT Authentication button. If you are using SQL, click on SQL Authentication and complete the SQL User Name and SQL Password boxes. Click on Next.

![](_page_12_Picture_49.jpeg)

13. Click on Next on the "Ready to Install the Application" screen. This screen also allows you to exit the installation wizard or, if necessary, to return to the previous screen to change server connection information.

## **III. TUTORIAL**

- 14. The "Updating System" screen will display, showing installation progress. However, this screen may display for several minutes with no indication of progress.
- 15. Click on Finish on the "DRVS has been successfully installed." screen to exit the DRVS Installation Wizard.

![](_page_13_Picture_3.jpeg)

There are no further installation steps. You do not need to reboot your computer after completing the DRVS installation. You may delete the DRVS.exe used to install the application once the installation process is successfully completed.

This chapter provides information on the various functions of the DRVS software. Users can navigate between functions using the menu bar at the top of the active DRVS window, or by using the side bar at the left of the active DRVS window. Users are encouraged to click on Labor eXchange on the side bar to leave the active window, before selecting a new function. Following are brief summaries of each section of the tutorial.

#### **A. Signing In**

Section A describes how to open and sign in to the DRVS for specified reporting periods, and how to change reporting options.

#### **B. Importing Records**

Section B describes how to build and import files of job seeker and job opening records so the application can produce the ETA 9002 and VETS 200 quarterly reports. This section also describes how to access and review duplicate detection and error reports of records rejected by the DRVS during the import process.

#### **C. Reporting**

Section C describes how to access and review the ETA 9002 and VETS 200 quarterly report facsimiles, and how to export the quarterly reports to formatted files which can be uploaded to LERS to fulfill ETA's quarterly reporting requirements. This section also describes how to access and analyze records by performance outcome group and by the numerators and denominators of the performance measures.

#### **D. Database Management**

Section D describes how to create new databases to use with the DRVS, how to open existing databases, and how to save databases in alternate locations. Users must create separate databases prior to importing the job seeker and job opening extract files. This section also describes how to maintain database security.

#### **A. Signing In**

#### **Step 1—Opening the Application**

The installation wizard places a **DRVS icon** on your desktop. Double click on the icon to open the application. Alternatively, click on the **Start** button, click on **Programs**, select **DRVS**, and click on the **DRVS icon** to open the application.

The DRVS Log In screen will display. This is your indication that the application has installed properly. Log on using the default User ID and Password: **LXAdmin4, LXAdmin4**. The User ID is not case sensitive, but the Password is case sensitive.

Click Login.

![](_page_15_Picture_53.jpeg)

This default User ID and Password will provide access to the LX component of the DRVS. For access to the WIA component of the DRVS, the defaults are WIAAdmin, WIAAdmin. As described in the database management section of this chapter, the user may change his or her own password to ensure database security.

#### **Step 2—Reporting Options Screen**

After the user logs in with an acceptable User ID and Password, the Reporting Options screen appears. The user should maximize the screen to ensure that all DRVS screens can be viewed in their entirety.

![](_page_16_Picture_35.jpeg)

### **III. TUTORIAL**

The Reporting Options screen provides several blank fields that the user must complete so that the DRVS will produce the correct quarterly ETA 9002 and VETS 200 reports.

- Select the Group from the drop down menu, either group 1/9002A-D, VETS 200A-C for job seekers, or group 2/9002E for job openings.
- A warning will appear that changing the group will invalidate any data currently in the application database. Section D of this chapter provides more information on creating two separate databases, one for the job seeker group and one for the job opening group, to retain all imported data. Click Yes if appropriate.

![](_page_17_Picture_52.jpeg)

• Select the appropriate Program Year from the drop down menu.

![](_page_18_Picture_97.jpeg)

Enter the state's postal abbreviation in capital letters from the following list.

- Select the report due date from the Quarter drop down menu. The applicable date ranges for the participant/job opening, exiter, entered employment, and employment retention/earnings cohorts will then auto fill based on the reporting schedule in Appendix A of this guide.
- The case manager, office name, WIB name and two user field drop down menus are derived from the unique values in those fields in the import file. Therefore, these fields will be blank on the initial sign in.

After all options are selected, click on **Save**. "Reporting options saved successfully" will then appear in red type at the bottom left of the screen. Before moving to the next function, be sure to click on Labor eXchange on the left sidebar.

The functionality to change reporting options after the initial sign in will be provided in a future release.

![](_page_20_Picture_14.jpeg)

Reporting Options saved successfully.

Ξ

#### **B. Importing Records**

After signing in, states must import an extract file containing the job seeker (both participant and exiter) records for all individuals included in the ETA 9002 and VETS 200 quarterly reports selected on the Reporting Options screen. States must also import a separate file of job openings to create the 9002 E report. Section D of this chapter provides instructions for creating separate databases for the job seeker and job opening imports. See Appendix A for a reporting schedule which specifies the participant/exiter and job opening cohorts included on each quarterly 9002 and VETS 200 report.

#### **Step 1—Create Job Seeker and Job Opening Files Based on Record Layouts**

#### Job Seeker File Instructions

To view the job seeker extract file layout, make sure you are signed in to group 1. Then select Import from the menu bar at the top of the screen and choose Source Table Record Layout. The record layout is also in Appendix B of this User's Guide, together with the field level and cross-field edit checks. Users should also download the LX conversion rules from http://www.doleta.gov/performance/ reporting/tools datavalidation.cfm. This document cross-references each field on the current record layout to the corresponding field(s) on the record layout used in prior versions of the reporting/validation software. Both the Appendix B record layout and the conversion rules should be used in building the import file.

The extract file type is ASCII, comma-delimited. Fields must be in the order listed on the record layout. Eighty-two fields (81 commas) are accepted by the application. If the exact number of fields or columns listed in the record layout is not included, all the records will be rejected.

The record layout includes all the fields necessary for generating the 9002 A-D and VETS 200 A-C reports, with the addition of six fields. The additional six fields are observation number, WIB name, office name, case manager, and two user fields.

The user fields are for any additional data (e.g. participant's name or SSN) that the state wishes to include.

The observation number (field 1), individual identifier (field 2), and date of program participation (field 5) are mandatory fields and, if left blank, will result in the record being rejected. If possible, states should include the participant's Social Security Number (SSN) as the individual identifier (field 2) or in one of the user fields, because SSNs are required to obtain wage records and to measure performance outcomes.

Users should pay special attention to how their job seeker files are saved and resaved. There are two fields in the record layout that require two digit numerical codes—field 21/Highest School Grade Completed and field 66/Other Reasons for Exit—and some of the codes have lead zeros. Various file management programs (including .csv) may drop the lead zeros in these two fields as the files are saved and resaved. The DRVS will reject records when codes in these two fields are missing lead zeros. States can treat these two fields as text fields to preserve the lead zeros.

Users must also be sure to include the Most Recent Date Received Staff Assisted Services in fields 27, 28, and/or 29 if the job seeker received one of the staff assisted services recorded in fields 30-35, or 37-64. If the job seeker received a Wagner-Peyser staff assisted service then the most recent date of that service must appear in the applicable service type field as well as in field 27. If the job seeker received a DVOP staff assisted service then the most recent date of that service must appear in the applicable DVOP service type field as well as in fields 27 and 28. If the job seeker received an LVER staff assisted service then the most recent date of that service must appear in the applicable LVER service type field as well as in fields 27 and 29.

The group 1 file will always contain nine quarters worth of data on job seeker registrations, services, exits and post-exit employment. In the group 1 file, the state should include a separate record for each discrete participation spell for a given job seeker. A participation spell ends when the job seeker has not received

any services for 90 days. When 90 days have passed since the last service, the last service date is also the exit date for that spell of participation.

The previous LX concept of reporting discrete registration years for a given job seeker is not applicable under the common measures reporting requirements. Therefore, states will need to create new job seeker records and cannot build on the registration year records used for reporting in Program Year 2004 and prior.

To create new job seeker records, first determine the earliest service date on or after July 1, 2003. This will be the first Date of Program Participation in a new record. Starting from the Date of Program Participation, look for a "chain" of services provided by Wagner-Peyser, DVOP/LVER, or partner programs. In a chain of services, each subsequent service date is no more than 90 calendar days after the last service date. As long as the gap between each successive service is less than 90 consecutive calendar days, the services are part of one record.

When the chain breaks—meaning that the job seeker has not received any services funded by the program or a partner program for 90 consecutive calendar days, has no planned gap in service, and is not scheduled for future services—then the date of exit is applied retroactively to the last day on which the job seeker received a service funded by the program or a partner program. For many job seekers, the Date of Program Participation may also be the Date of Exit. A new record for that individual will begin the first time a service is received after an exit date.

#### Job Opening File Instructions

To view the job opening extract file layout, make sure you are signed in to group 2. Then select Import from the menu bar at the top of the screen and choose Source Table Record Layout. The record layout is also in Appendix B of this User's Guide, together with the edit checks. The Appendix B record layout should be used in building the import file.

The group 2 extract file will always contain the most recent four quarters worth of job openings, as specified in Appendix A. States may need one of the user fields

as a workaround for preparing the group 2 job openings file. If the state's system cannot easily generate records of job openings, but only of job orders, the state will need to convert its job order file into a job openings file. This can be done with the user field if in the state every job opening within a job order is identical for reporting purposes. Following the group 2 record layout, pull an extract of job order records putting the number of job openings for the job order in one of the user fields. Then create a routine that will multiply that job order record by the number in the user field to obtain the proper number of job opening records to load into the DRVS.

#### **Step 2—Load Extract Data**

Once the job seeker and job opening data files are prepared according to the record layouts, they can be imported. The state can import either the job seeker or job opening file first by following the instructions in this section. However, the user should rename the initial database to distinguish it as containing either job seeker or job opening records. The user must create a new database for the second and all subsequent imports by following the instructions for database creation in Section D of this chapter. **If the user does not create new databases for subsequent imports, previously imported data will be overwritten.**

Click on Import on the menu bar and select Import File. The Load File to Database screen will appear.

![](_page_25_Picture_4.jpeg)

**Load File to Database** <sup>⊙</sup> Extract C Reported

Click on Extract. DRVS 5.0 should be preset to Extract. Then select the file to be imported using the Browse button. Click Open and navigate to find the correct file. Click the Load File button when the correct file appears in the Browse box.

A message box will appear, asking you to confirm that reporting options have been set. Click on Yes if appropriate, or No to return to the Reporting Options screen.

![](_page_26_Picture_34.jpeg)

To terminate the import process, click on the X in the upper right corner of the Load File to Database screen.

During import, the Load File to Database screen will display a progress bar and status messages. The status messages appear from bottom to top.

![](_page_27_Figure_2.jpeg)

When the import is complete, the progress bar will disappear and the following message will appear in the status message section: "DONE. File upload, processing and calculations successful. Please view the Import Errors file for possible errors and warnings."

The file import time will vary based on system capabilities, the number of records in the extract file, and the density of the records. Regardless of file size, the minimum import time is approximately five minutes. If the MSDE database has reached its maximum capacity, the software may generate a critical error.

#### **Step 3—View Imported File**

To view the imported file click on **Import** from the menu bar and select **View Source Table**. This is a read-only screen and records are displayed in the order in which they appeared in the import file. The source table displays all records that passed the import edit checks or received only "warning" errors. Rejected records are not displayed in the source table or included in any report calculations.

Users can sort on any column in the source table. Note however that the source table does not assume lead zeros because fields are recognized as text in the source table. So, for example, resorting on OBSNumber will cause records to appear out of order.

![](_page_28_Picture_46.jpeg)

#### **Step 4—Review Error Reports**

When the extract file is loaded, the application reads each record to ensure that all fields are valid based on the record layout and the edit check specifications in Appendix B of the User's Guide. The edit checks ensure that data are in the proper format, values are within the specified range of values, and data are consistent across fields. Duplicate records and any records with missing data in mandatory fields are rejected. Other types of data errors will generate warning messages.

Import Errors can be viewed by clicking **Import** from the menu bar and selecting **Import Errors Report**. The Import Errors report will display with a separate row for each error identified in the import file. Reject errors appear first, followed by warnings. Up to 15,000 reject errors and 50,000 warning errors will be reported. Additional errors will be reported on the next import of the file, as long as errors from the first import are corrected.

![](_page_29_Picture_58.jpeg)

#### **Import Errors Report**

Click on the **printer icon** at the top of the report to print a paper copy. You will have the option to change the printer name, paper source and layout.

Click on the **envelope icon** to display an Export popup where you can select a name, format and location for the report. For example, the Error Report can be exported to an Excel file, so that the user can sort on and organize the errors for analysis.

The Import Error report is not automatically saved to the DRVS install location folder. To save an error report, the user must export the error report using the envelope icon.

After reviewing error reports generated by the application, users should determine if the extract must be regenerated or reformatted and reloaded. Note that rejected records do not appear in the source table or in any report calculations. However, records that receive warning errors are displayed in the source table and included in all report calculations. Because warning errors may indicate data problems that impact the calculations, users are strongly encouraged to review and correct warning errors in addition to rejected records. If a small number of records are rejected, it may not be necessary to re-import the file.

#### **Step 5—View Duplicates**

This step allows the user to view the duplicate records identified and rejected by the application. No data entry is required; this option is for analytical purposes only. The duplicate detection criteria are specified in Appendix B as cross-field edit checks.

Click on **Import** from the menu bar and select **View Duplicates**.

A report will display the duplicate records from the import file. DRVS rejects records with duplicate observation numbers and records with the same Individual Identifier that have overlapping participation spells based on the Date of Program Participation and Date of Exit.

If the user determines it is necessary to fix the import file, the duplicate records must be removed and the file reimported.

![](_page_31_Picture_52.jpeg)

#### **LX Duplicate Records**

Click on the **printer icon** at the top of the report to print a paper copy. You will have the option to change the printer name, paper source and layout.

Click on the **envelope icon** to display an Export popup where you can select a name, format and location for the report. For example, the duplicates report can be exported to an Excel file, so that the user can sort on and organize the errors for analysis.

The Duplicate Detection report is not automatically saved to the DRVS install location folder. To save a duplicate detection report, the user must export the report using the envelope icon.

#### **C. Reporting**

The DRVS produces the ETA 9002 and VETS 200 quarterly reports from the import files of job seekers and of job openings. Prior to submitting these reports to ETA, states may analyze the ETA 9002 and VETS 200 counts and performance rates by viewing the job seeker performance outcome groups and the numerators and denominators as described in steps 1 and 2 below.

#### **Step 1—View Report Validation Table**

This function allows the user to view the imported records assigned to the entered employment, retention and earnings performance outcome groups. The performance outcome groups are specified in Appendix C of this user's guide. No data entry is required; this function is for analytical purposes only.

Click on Report Validation on the menu bar. Two tabs are displayed. The LX Adult Performance Group Validation tab shows the total number of records and dollar amounts for each performance outcome group. The Performance column on the summary tab provides the group number corresponding to the performance outcome group numbers in Appendix C.

![](_page_32_Picture_64.jpeg)

Click on the far left column to highlight a performance outcome group row on the performance group tab.

![](_page_33_Picture_53.jpeg)

The detailed records for the highlighted group will then be displayed on the LX Participant Data tab.

![](_page_33_Picture_54.jpeg)

The participant detail table can be sorted by clicking once on the header of the column to sort by. Note however that the table does not assume lead zeros because fields are recognized as text in the report validation table. So, for example, resorting on OBSNumber will cause records to appear out of order.

To increase the width of a column, click the mouse on the intersection of the relevant column heading and drag to the desired width.

The DRVS only assigns records to performance measure cohorts if sufficient time has passed for the state to determine the outcomes for the cohort. If sufficient time has passed and the record is still coded as pending, the application will change the

status and assign the record accordingly. This default edit is specified in more detail in Appendix B.

It is important to note that if the user decides to change the report due date or program year after the file has been imported, the counts displayed in each performance outcome group in the report validation table may not accurately reflect the report period selected. The user must change the program year or the report due date and then re-import the file to obtain the correct performance outcomes.

#### **Step 2—Export Performance Groups**

This function will create individual files of participant records (with the addition of age and performance outcome group at the end of each record) for the numerators and denominators of each core performance measure. These export files can be used for analytical purposes, or they can be used to generate files to match against wage records. The export file will retain the format of the job seeker import file. Functionality to create files of records included in the participant and exiter counts will be provided in a future release.

Click on Report Validation from the menu bar. Then click on Export Performance Groups. A message box will ask the user to confirm that the performance groups should be exported. Click on Yes to export.

![](_page_34_Picture_6.jpeg)

### **III. TUTORIAL**

The application will indicate when the files have been exported by displaying an Export Completed message that specifies the location in which the exported files have been saved. The export files are saved to a subfolder titled "Performance Groups Export" in the DRVS install location. If the DRVS is installed in the default location, the export files will be saved to a C:\Program Files\DRVS\Performance Groups Export\<export date and time> subfolder.

Each export creates its own subfolder indicated by the date and time of the export, so that the export files will not be overwritten by subsequent exports.

![](_page_35_Picture_40.jpeg)

Following is a sample of the LX\_Retention\_Rate\_Denominator.txt export file.

![](_page_35_Picture_41.jpeg)

#### **Step 3—View Facsimiles**

The Facsimile function displays the values generated by the DRVS in the formats of the ETA 9002 and VETS 200 reports.

Click on **Report Validation** from the menu bar and select **Facsimiles**. Then select the applicable facsimile. If you are signed in to group 1, then select one of the 9002 A-D or VETS 200 reports. The 9002 E will be grayed out. If you are signed in to group 2, then the only available selection is the 9002 E.

#### **Sample Facsimile Report**

![](_page_36_Picture_53.jpeg)

#### **ETA 9002 A Quarterly Report**

Services to Participants

The header of the facsimile indicates the pertinent information from the sign in screen including the type of report, the state name and the report due date.

Click on the **printer icon** at the top of the report to print a paper copy. You will have the option to change the printer name, paper source and layout.

Click on the **envelope icon** to display an Export popup where you can select a name, format and location for the report. For example, the facsimile report can be exported to a PDF.

The facsimile is not automatically saved by the software, so the user must export the facsimile report to retain it for future use.

#### **Step 4—Export Reports**

The state can export the reported values generated by the DRVS to files formatted to upload to LERS. On the Report Validation menu select LERS Export. A window will appear confirming that you want to create LERS export files.

![](_page_37_Picture_6.jpeg)

Click on Yes to export all of the reports for the selected group. Another window will indicate that the export files have been saved to the installation directory, in a date and time stamped folder under the Labor Exchange Export subfolder.

![](_page_37_Picture_8.jpeg)

Before the files can be uploaded to LERS, states must make minor changes to five of the eight export files. This change should be necessary only for the PY 2005 first quarter submission, as LERS is in the process of changing its upload format. Specifically, users must add a comma at the end of each of the following rows in the applicable export files:

> 9002 C – Rows 8, 9, 10, 11, 12, 13, and 14 9002 E – Rows 22, 23, and 24 VETS 200A – Rows 2, 3, 16, and 29 VETS 200 B – Rows 2, 3, 16, and 29 VETS 200 C – Rows 16 and 29

States should contact their regional office or the ETA LERS informational website at http://www.uses.doleta.gov/laborexchangereport.asp for more information about procedures for submitting quarterly reports. Once the state accesses ETA's LERS upload function, the files created by the DRVS LERS export function can be uploaded directly through the LERS web interface.

#### **D. Database Management**

When you use DRVS for the first time, you are provided access using the default User ID and Password and a blank database (LX.mdf) is automatically created. This section describes how the user can change his or her own password to maintain database security, and how to create additional databases, open existing databases, and save databases in alternate locations.

**The database creation and management functions are necessary for importing discrete job seeker and job opening files, without losing one or the other data set. States must set up two separate databases to load and preserve group 1 and group 2 data. Users can open and close the two separate databases to run the group 1 and group 2 reports.** 

#### **Step 1—Database Security**

After the initial log in using the default User ID and Password, users can change their own password by selecting the Utilities menu and the Change Password submenu. In the Change Password window, the user should enter old and new passwords, and click on Change Password.

![](_page_39_Picture_61.jpeg)

Future versions of the DRVS will allow database administrators to set up and modify multiple DRVS user profiles, each with a unique User ID and Password and access to specified databases.

#### **Step 2—Create a New Database**

To create a new database, go to the File menu and select **New DB**. This opens the Enter a New Database Name dialog box where you can create a new DRVS database in the User Data folder. Type in the name of your new database in the File Name field. Click on Open.

![](_page_40_Picture_37.jpeg)

A message box will appear indicating that the new database was successfully created. Click OK.

![](_page_41_Picture_2.jpeg)

The DRVS Login box will display. Enter your User ID and Password (or the default User ID and Password) and click on Login. The new database name should display in the footer of the application screen. If it does not, check the source table to confirm that you are in the new database. The new database will be created in the User Data subfolder of the DRVS install location (default install location is C:\Program Files\DRVS).

#### **Step 3—Open An Existing Database**

The DRVS will automatically default to the database you were using the last time you logged out of the application. That database name is displayed in the bottom left footer of the application screen. To open a different database, go to the File menu and select **Open DB**. This opens a dialog box where you can select an existing database to open from the drop down menu.

![](_page_41_Picture_60.jpeg)

Click on the open folder button. The following message will display.

![](_page_42_Picture_2.jpeg)

Click OK. The Login box will then display. Enter your User ID and Password and click Login. You will now be in the selected database. The new database name should display in the footer of the application screen. If it does not, check the source table to confirm that you are in the new database.

The open database functionality is necessary for preserving job seeker and job opening imports, without losing one or the other. This functionality will also be helpful if you:

- Have archived prior quarterly file imports but still want to easily access them through the application.
- Have split the import file into two databases to keep the size manageable in large states.

#### **Step 4—Save a Database**

To save an existing database go to the File menu and select **Save As**. This opens the Save As dialog box where you can save a database and give the database a new name or location.

![](_page_43_Picture_3.jpeg)

Enter the new file name for the database and then click on Save. A message box will indicate that the newly named database was successfully saved. Click OK.

The DRVS Login box will display. Enter your User ID and Password and click on Login. The new database name should display in the footer of the application screen. If it does not, check the source table to confirm that you are in the new database. The newly named database will be saved in the User Data subfolder of the DRVS install location (default install location is C:\Program Files\DRVS).

This chapter of the User's Guide provides a condensed list of all the application menus and functions for quick reference.

#### **A. File Menu**

Options in this menu include:

- 1. **New DB**—Opens a dialog box where you can create a new database.
- 2. **Open DB**—Opens a dialog box where you can select another database to open.
- 3. **Save As**—Opens a dialog box where you can save a database or file and give the database a new name.
- 4. **e-Submit**—This function will be provided in a future release.
- 5. **Exit**—Select this to exit the DRVS.

#### **B. Import Menu**

Options in this menu include:

- 1. **Import File—**Select this option to import data into the application. See the source table record layout for the appropriate data record format.
- 2. **Source Table Record Layout**—This selection displays the record layout used in developing the job seeker import file. A copy of the record layout can be found in Appendix B of this User's Guide.
- 3. **9002 E Source Table Record Layout**—This selection displays the record layout used in developing the job opening import file. A copy of the record layout can be found in Appendix B of this User's Guide.
- 4. **Reported Counts Record Layout—**This function will be provided in a future release.
- 5. **View Source Table**—This selection displays all of the records from the job seeker extract file that were imported by the DRVS.
- 6. **Import Errors Report**—This selection displays the Import Errors Report displaying the field level and cross-field edit check errors for the job seeker file. Appendix B includes the import error messages for each edit check.
- 7. **Import 9002 E Errors Report**—This selection displays the Import Errors Report displaying the edit check errors for the job opening file. Appendix B includes the import error messages for each edit check.
- **8. View 9002 E Source Table**—This selection displays all of the records from the job opening extract file that were imported by the DRVS.

9. **View Duplicates—**This selection displays a report that lists the duplicate records identified and rejected by the DRVS when importing the job seeker extract file.

#### **C. Reporting Options Menu**

The only option in this menu is **Change**.This selection opens an expanded version of the Reporting Options screen that allows the user to change the program year, report quarter, due date, state postal abbreviation, program year start and end dates, and to select subsets of participant records for analytical and management purposes. The functionality to change reporting options will be provided in a future release.

#### **D. Report Validation Menu**

Options in this menu are:

#### **1. View Validation Tables**

This selection provides a window to view a summary of each performance outcome group and totals of records and dollar amounts, where applicable, for each group. Highlight a performance outcome group row to view the detailed records for that group.

- **2. Report Validation Summary—**This function will be provided in a future release.
- **3. Facsimiles—**The Facsimile selection produces the 9002 and VETS 200 quarterly reports in the formats specified by the ET 406 Handbook.
- **4. LERS Export**—This function allows the user to export the 9002 and VETS 200 reports into files formatted to upload directly to ETA's LERS reporting system.

#### **5. Export Performance Groups**

This selection creates an export file for the numerator and denominator of each performance measure. These export files are saved to the installation directory, and can be used for analyzing the state's performance.

The remaining items on this menu are not applicable or will be provided in a future release.

#### **E. Admin Menu**

- **1. Add User—**This function will be provided in a future release.
- **2. De-Activate User—**This function will be provided in a future release.
- **3. Delete User—**This function will be provided in a future release.

#### **F. Utilities Menu**

The only function in this menu is **Change Password**. This allows the user to change his or her own password.

#### **G. Help Menu**

Options in this menu include:

- **1. LX User's Guide—**This feature provides this user's guide on-line.
- **2. Contacts—**This feature provides contact information for users who would like additional assistance using the application. For questions on installing the software, LX data files, or performance reports users should e-mail ESTA@mathematica-mpr.com by clicking on the email link. Specify the version of the application being used, the question, and the user's contact information.
- **3. About—**This feature provides the application version number and version release date for the application.

The following tables provide the program participation and exiter date ranges for each quarterly report for program years 2005 through 2007.

![](_page_50_Picture_237.jpeg)

![](_page_51_Picture_243.jpeg)

![](_page_52_Picture_243.jpeg)

### **APPENDIX B. RECORD LAYOUT AND EDITS**

The following two tables list the field number, field name, valid values, edit checks, and error messages for every field in the DRVS record layouts for job seekers and job openings. The record layouts can also be viewed through the software by selecting Import / Source Table Record Layout. See Chapter III for detailed instructions for preparing the import files using the record layouts. Also see Appendix A for the reporting schedule and the date ranges of participants/exiters and job openings to be included in each quarterly import file.

## LABOR EXCHANGE PROGRAMS<br>Import File Specifications & Edit Checks **Import File Specifications & Edit Checks LABOR EXCHANGE PROGRAMS**

<u>IMPORTANT NOTE:</u> This document contains data element specifications and edit checks that will be used to support implementation of the Employment and Training Administration's (ETA) Data<br>Reporting and Validation Sofware ( **Reporting and Validation Software (DRVS) Release 5.0 for Labor Exchange programs. DRVS for Labor Exchange programs is being upgraded to support state implementation of common performance measures and other revised reporting requirements approved by the United States Office of Management and Budget (OMB) beginning PY2005. A crosswalk of the import file field numbers from the IMPORTANT NOTE: This document contains data element specifications and edit checks that will be used to support implementation of the Employment and Training Administration's (ETA) Data** 

![](_page_54_Picture_470.jpeg)

## LABOR EXCHANGE PROGRAMS<br>Import File Specifications & Edit Checks **Import File Specifications & Edit Checks LABOR EXCHANGE PROGRAMS**

<u>IMPORTANT NOTE:</u> This document contains data element specifications and edit checks that will be used to support implementation of the Employment and Training Administration's (ETA) Data<br>Reporting and Validation Schware ( **Reporting and Validation Software (DRVS) Release 5.0 for Labor Exchange programs. DRVS for Labor Exchange programs is being upgraded to support state implementation of common performance measures and other revised reporting requirements approved by the United States Office of Management and Budget (OMB) beginning PY2005. A crosswalk of the import file field numbers from the IMPORTANT NOTE: This document contains data element specifications and edit checks that will be used to support implementation of the Employment and Training Administration's (ETA) Data** 

![](_page_55_Picture_485.jpeg)

## LABOR EXCHANGE PROGRAMS<br>Import File Specifications & Edit Checks **Import File Specifications & Edit Checks LABOR EXCHANGE PROGRAMS**

<u>IMPORTANT NOTE:</u> This document contains data element specifications and edit checks that will be used to support implementation of the Employment and Training Administration's (ETA) Data<br>Reporting and Validation Software **Reporting and Validation Software (DRVS) Release 5.0 for Labor Exchange programs. DRVS for Labor Exchange programs is being upgraded to support state implementation of common performance measures and other revised reporting requirements approved by the United States Office of Management and Budget (OMB) beginning PY2005. A crosswalk of the import file field numbers from the IMPORTANT NOTE: This document contains data element specifications and edit checks that will be used to support implementation of the Employment and Training Administration's (ETA) Data current DRVS to the new DRVS Release 5.0 is also provided.**

![](_page_56_Picture_130.jpeg)

## LABOR EXCHANGE PROGRAMS<br>Import File Specifications & Edit Checks **Import File Specifications & Edit Checks LABOR EXCHANGE PROGRAMS**

**IMPORTANT NOTE: This document contains data element specifications and edit checks that will be used to support implementation of the Employment and Training Administration's (ETA) Data Reporting and Validation Software (DRVS) Release 5.0 for Labor Exchange programs. DRVS for Labor Exchange programs is being upgraded to support state implementation of common performance measures and other revised reporting requirements approved by the United States Office of Management and Budget (OMB) beginning PY2005. A crosswalk of the import file field numbers from the current DRVS to the new DRVS Release 5.0 is also provided.** I<u>MPORTANT NOTE:</u> This document contains data element specifications and edit checks that will be used to support implementation of the Employment and Training Administration's (ETA) Data<br>Reporting and Validation Software

![](_page_57_Picture_476.jpeg)

## **LABOR EXCHANGE PROGRAMS**<br>Import File Specifications & Edit Checks **Import File Specifications & Edit Checks LABOR EXCHANGE PROGRAMS**

<u>IMPORTANT NOTE:</u> This document contains data element specifications and edit checks that will be used to support implementation of the Employment and Training Administration's (ETA) Data<br>Reporting and Validation Software **Reporting and Validation Software (DRVS) Release 5.0 for Labor Exchange programs. DRVS for Labor Exchange programs is being upgraded to support state implementation of common performance measures and other revised reporting requirements approved by the United States Office of Management and Budget (OMB) beginning PY2005. A crosswalk of the import file field numbers from the IMPORTANT NOTE: This document contains data element specifications and edit checks that will be used to support implementation of the Employment and Training Administration's (ETA) Data current DRVS to the new DRVS Release 5.0 is also provided.**

![](_page_58_Picture_471.jpeg)

## LABOR EXCHANGE PROGRAMS<br>Import File Specifications & Edit Checks **Import File Specifications & Edit Checks LABOR EXCHANGE PROGRAMS**

<u>IMPORTANT NOTE:</u> This document contains data element specifications and edit checks that will be used to support implementation of the Employment and Training Administration's (ETA) Data<br>Reporting and Validation Sofware ( **Reporting and Validation Software (DRVS) Release 5.0 for Labor Exchange programs. DRVS for Labor Exchange programs is being upgraded to support state implementation of common performance measures and other revised reporting requirements approved by the United States Office of Management and Budget (OMB) beginning PY2005. A crosswalk of the import file field numbers from the IMPORTANT NOTE: This document contains data element specifications and edit checks that will be used to support implementation of the Employment and Training Administration's (ETA) Data current DRVS to the new DRVS Release 5.0 is also provided.**

![](_page_59_Picture_470.jpeg)

## LABOR EXCHANGE PROGRAMS<br>Import File Specifications & Edit Checks **Import File Specifications & Edit Checks LABOR EXCHANGE PROGRAMS**

<u>IMPORTANT NOTE:</u> This document contains data element specifications and edit checks that will be used to support implementation of the Employment and Training Administration's (ETA) Data<br>Reporting and Validation Schware ( **Reporting and Validation Software (DRVS) Release 5.0 for Labor Exchange programs. DRVS for Labor Exchange programs is being upgraded to support state implementation of common performance measures and other revised reporting requirements approved by the United States Office of Management and Budget (OMB) beginning PY2005. A crosswalk of the import file field numbers from the IMPORTANT NOTE: This document contains data element specifications and edit checks that will be used to support implementation of the Employment and Training Administration's (ETA) Data** 

![](_page_60_Picture_329.jpeg)

## LABOR EXCHANGE PROGRAMS<br>Import File Specifications & Edit Checks **Import File Specifications & Edit Checks LABOR EXCHANGE PROGRAMS**

<u>IMPORTANT NOTE:</u> This document contains data element specifications and edit checks that will be used to support implementation of the Employment and Training Administration's (ETA) Data<br>Reporting and Validation Software **Reporting and Validation Software (DRVS) Release 5.0 for Labor Exchange programs. DRVS for Labor Exchange programs is being upgraded to support state implementation of common performance measures and other revised reporting requirements approved by the United States Office of Management and Budget (OMB) beginning PY2005. A crosswalk of the import file field numbers from the IMPORTANT NOTE: This document contains data element specifications and edit checks that will be used to support implementation of the Employment and Training Administration's (ETA) Data current DRVS to the new DRVS Release 5.0 is also provided.**

![](_page_61_Picture_454.jpeg)

## LABOR EXCHANGE PROGRAMS<br>Import File Specifications & Edit Checks **Import File Specifications & Edit Checks LABOR EXCHANGE PROGRAMS**

<u>IMPORTANT NOTE:</u> This document contains data element specifications and edit checks that will be used to support implementation of the Employment and Training Administration's (ETA) Data<br>Reporting and Validation Schware ( **Reporting and Validation Software (DRVS) Release 5.0 for Labor Exchange programs. DRVS for Labor Exchange programs is being upgraded to support state implementation of common performance measures and other revised reporting requirements approved by the United States Office of Management and Budget (OMB) beginning PY2005. A crosswalk of the import file field numbers from the IMPORTANT NOTE: This document contains data element specifications and edit checks that will be used to support implementation of the Employment and Training Administration's (ETA) Data** 

![](_page_62_Picture_538.jpeg)

# Import File Specifications & Edit Checks **Import File Specifications & Edit Checks LABOR EXCHANGE PROGRAMS LABOR EXCHANGE PROGRAMS**

<u>IMPORTANT NOTE:</u> This document contains data element specifications and edit checks that will be used to support implementation of the Employment and Training<br>Administration's (ETA) Data Reporting and Validation Software **Administration's (ETA) Data Reporting and Validation Software (DRVS) Release 5.0 for Labor Exchange programs. DRVS for Labor Exchange programs is being upgraded to support state implementation of common performance measures and other revised reporting requirements approved by the United States Office of Management and Budget IMPORTANT NOTE: This document contains data element specifications and edit checks that will be used to support implementation of the Employment and Training (OMB) beginning PY2005. A crosswalk of the import file field numbers from the current DRVS to the new DRVS Release 5.0 is also provided.**

![](_page_63_Picture_270.jpeg)

### **APPENDIX C. PERFORMANCE GROUPS**

The attached table specifies the LX performance outcome groups.

![](_page_65_Picture_251.jpeg)

TABLE C-1: PERFORMANCE OUTCOME GROUPS TABLE for EER, Retention, and Earnings **TABLE C-1: PERFORMANCE OUTCOME GROUPS TABLE for EER, Retention, and Earnings** 

![](_page_66_Picture_161.jpeg)